# Pfarrkalender

# Florian Seiffert

## 2. Mai 2018

Wie trägt man einen Termin im Onlinekalender der Pfarrei unter:

<http://87.106.36.176/cgi-bin/Pfarrkalender/Calcium40.pl> ein?

## **1. Anmelden.**

Loggen Sie sich ein. Das geht auf der Seite des Kalenders. Unten rechts: Anmelden. Tragen Sie Name und Passwort ein.

Wenn Sie keinen Account (Konto) haben, um sich anzumelden, wenden Sie sich bitte an Florian Seiffert (florian.seiffert@gmx.net).

Wenn Sie richtig angemeldet sind, sieht die Kalenderseite z.B. so aus: Wenn die Zahlen

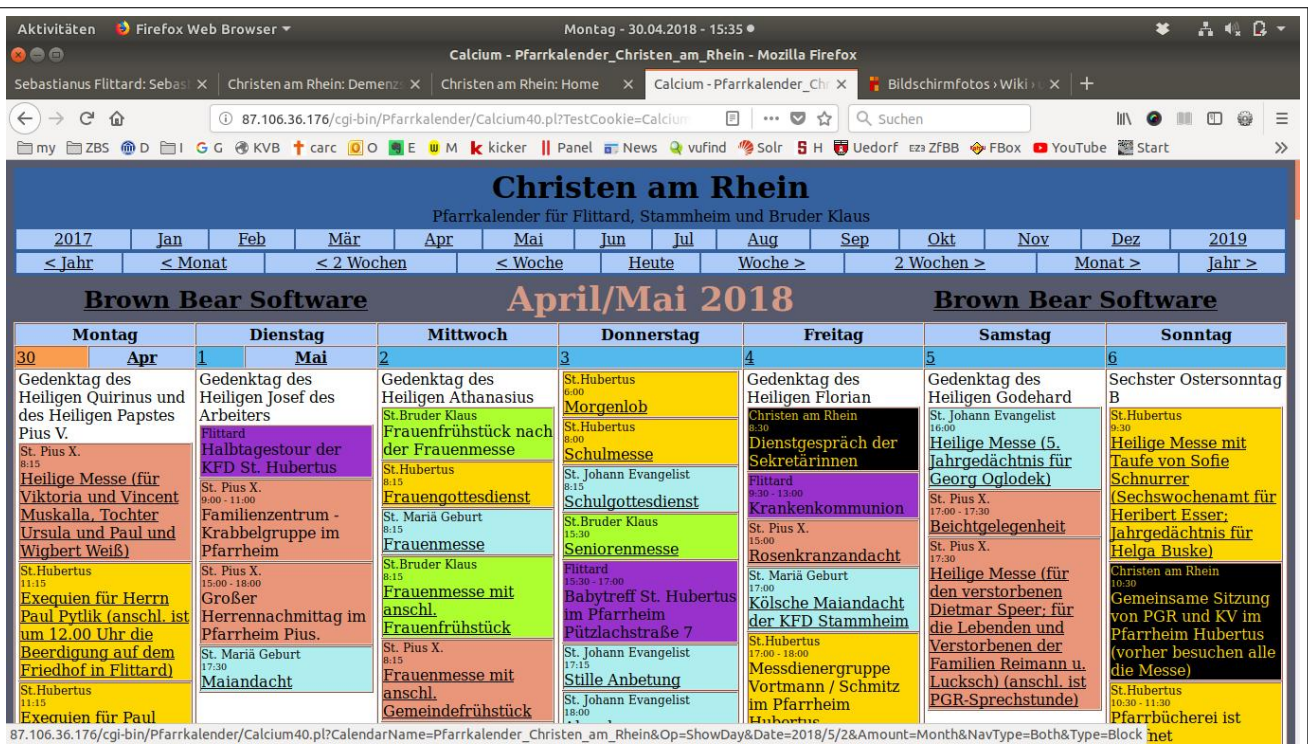

Abbildung 1: Die Zahlen unter den Wochentagen, die für das Tagesdatum stehen, sind unterstrichen - d.h. sie sind ein Link und anklickbar.

unter den Wochentagen NICHT unterstrichen, also anklickbar sind, dann sind sie nicht

eingelogged!

#### **2. Termin ansteuern.**

Am besten navigiert man nun zu dem Tag, an dem man den Termin eintragen möchte. Wenn man z.B. auf die '2.' von Mittwoch '2. Mai' klickt, kommt die Übersichtsseite aller Termine des 2. Mai.

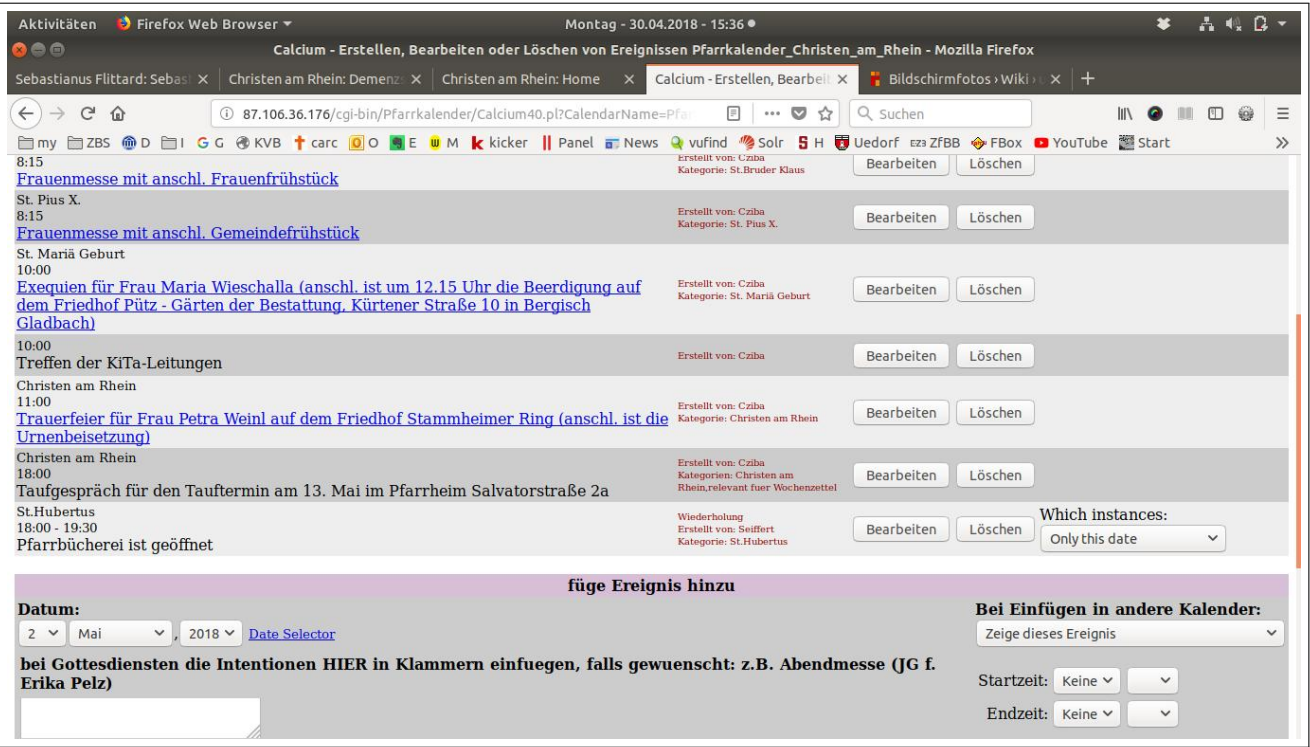

Abbildung 2: Übersicht über die Termine des 2. Mai 2018.

### **3. Termin eintragen.**

Unten auf der Seite ist gleich die Gelegenheit, einen neuen Termin einzutragen.

Unter 'füge Ereignis hinzu', kann man folgende Felder mit Inhalten füllen:

*bei Gottediensten die Intentionen ...*: Hier trägt man das Ereignis ein. Z.B.: 'Frauenmesse mit anschließend Frauenfrühstück' oder 'Heilige Messe (5. Jahrgedächtnis für Georg Oglodek)' oder 'Gemeinsame Sitzung von PGR und KV im Pfarrheim Hubertus (vorher besuchen alle die Messe)'

Eine Startzeit ist Pflicht, eine Endzeit eine gute Idee. Der Eintrag einer Kategorie ist hilfreich, um den Termin einzuordnen oder zu bewerten (wozu gehört der Termin). Bei der Erstellung der Heimseite wird die Kategorie benutzt um z.B. bei Gottesdiensten zu unterscheiden in welcher Kirche der Gottesdienst stattfindet.

Bei Hintergrund und Vordergrund können Farben für die Darstellung im Pfarr-Kalender selbst eingegeben werden. Z.B. gold, black, green, blue, ...

Das kann man benutzen, damit in der Übersicht alle gleichartigen Termine (z.B. zu

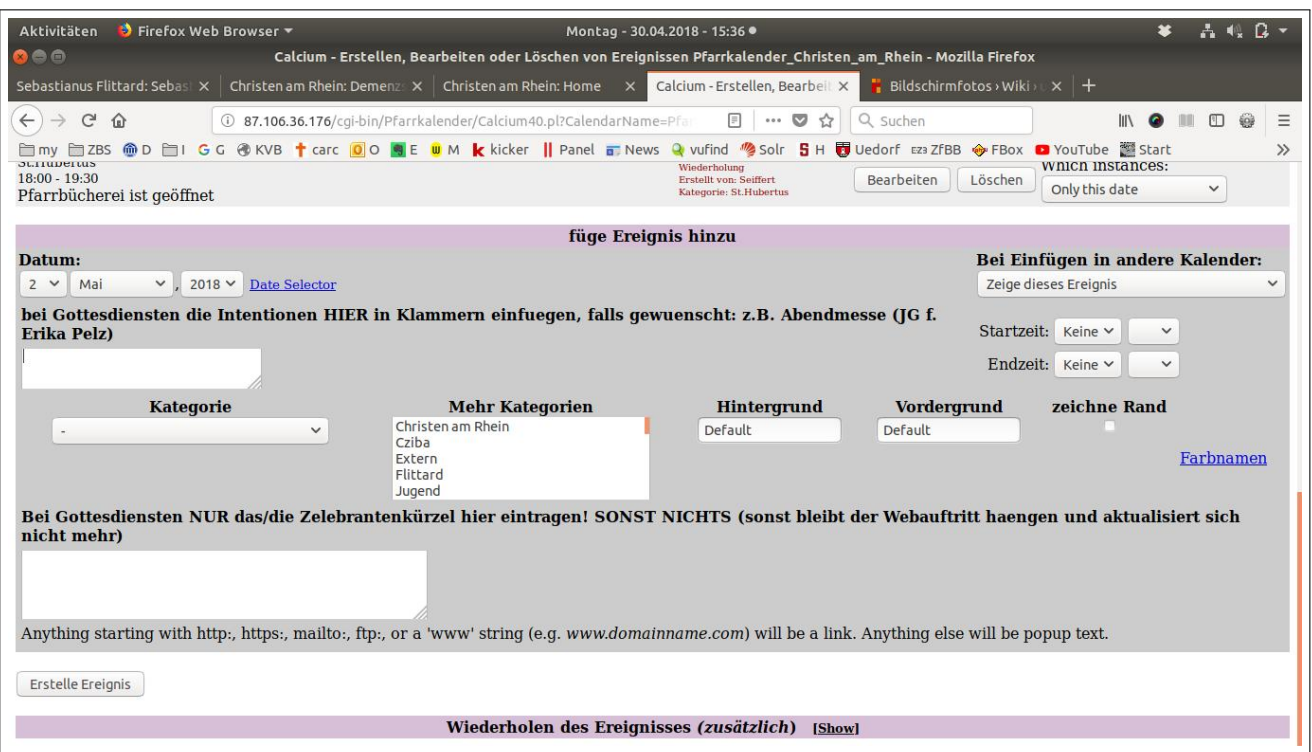

Abbildung 3: Die Felder, um einen Termin einzutragen.

Demenz) sofort ins Auge springen.

Als Zelebrantenkürzel gehen: C, B, F, S, O, H, G, V und M. Sie werden bei den Gottesdiensten auf der Heimseite durch Pfarrer Michael Cziba, Pfarrer Ulrich Filler, Gastzelebrant oder Vorbereitungskreis etc. ersetzt.

Wenn man mit dem Termineintrag fertig ist, klickt man auf 'Erstelle Ereignis'. Fertig.

Wenn man auf der Übersichsseite eines Tages ist und alle Termine angezeigt werden, kann man Termine auch ändern ('Bearbeiten') oder löschen ('Löschen').

Rückfragen oder Verbesserungsvorschläge gerne an: florian.seiffert@gmx.net